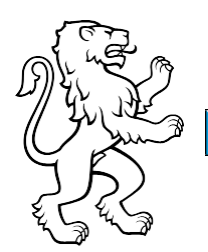

Bildungszentrum Zürichsee WLAN-Verbindung am BZZ 31.05.2022

#### WLAN-Verbindung einrichten mit Persönlicher Notebooks und Handys

Grundsätzlich gilt für die Anmeldung am wlan@BZZ folgendes: Anmeldung mit Nachname und der erste Buchstabe des Vornamens **Bsp. Max Mustermann -> mustermannm**

#### Inhalt

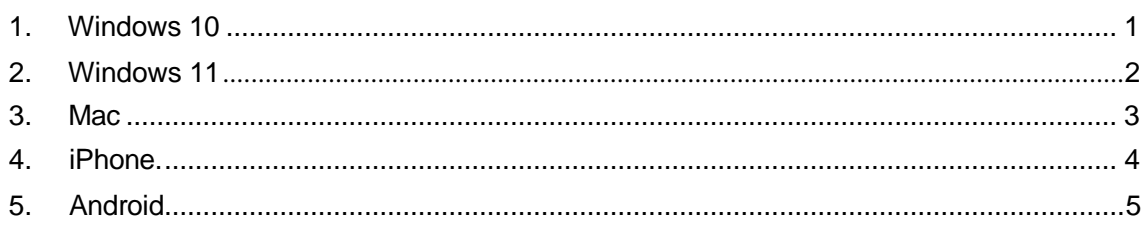

## <span id="page-0-0"></span>1. Windows 10

Um Sich mit dem wlan@BZZ zu verbinden klickt man auf das unten rot gekennzeichnete Logo:

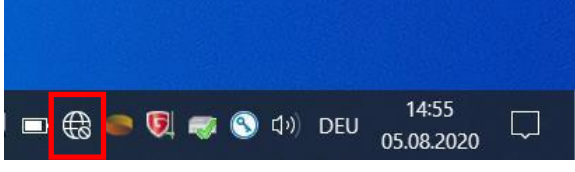

*Abbildung 1: WLAN verbinden mit Windows 10*

Danach wählt man das «wlan@BZZ» und klickt auf «Verbinden».

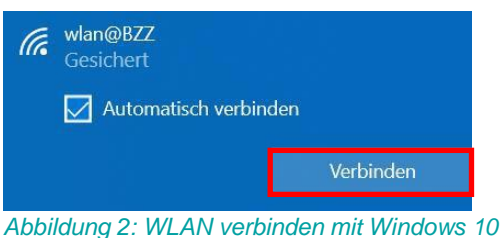

Anschliessend gibt man den Benutzernamen und das Passwort vom BZZ ein und klickt OK.

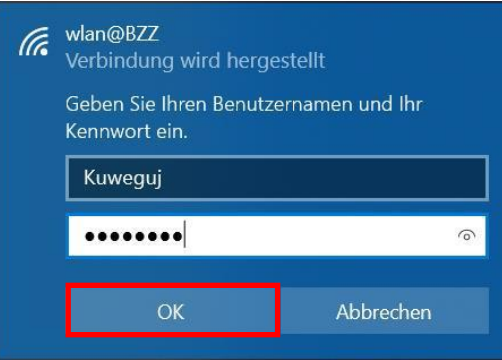

*Abbildung 3: WLAN verbinden mit Windows 10*

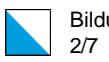

# 2. Windows 11

Um Sich mit dem wlan@BZZ zu verbinden klickt man auf das unten rot gekennzeichnete Logo:

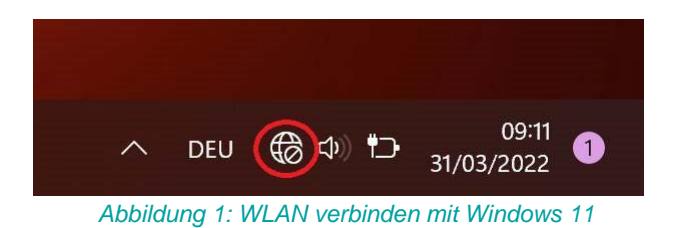

Danach wählt man das «wlan@BZZ» und klickt auf «Verbinden».

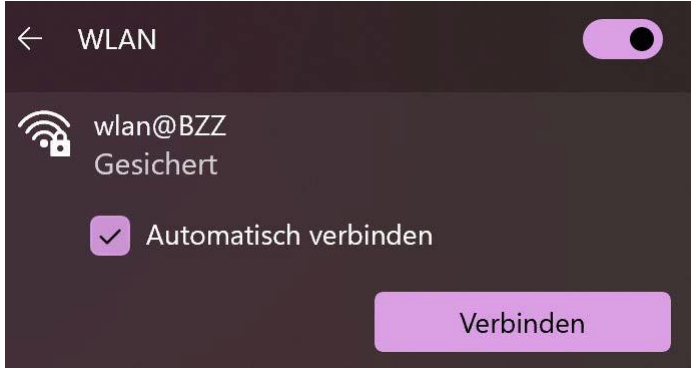

*Abbildung 2: WLAN verbinden mit Windows 11*

Anschliessend gibt man den Benutzernamen und das Passwort vom BZZ ein und klickt OK.

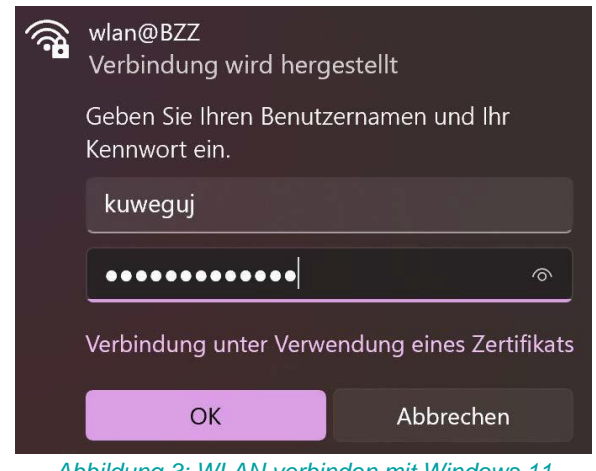

*Abbildung 3: WLAN verbinden mit Windows 11*

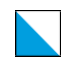

# <span id="page-2-0"></span>3. Mac

Um Sich mit dem wlan@BZZ zu verbinden klickt man auf das unten rot gekennzeichnete Logo und wählt anschliessend «wlan@BZZ» aus:<br> $\begin{array}{rcl} \text{Log} & \text{Log} & \text{Log} & \text{Log} & \text{Mod} \\ \text{Log} & \text{Log} & \text{Log} & \text{Mod} & \text{Mod} \end{array}$ 

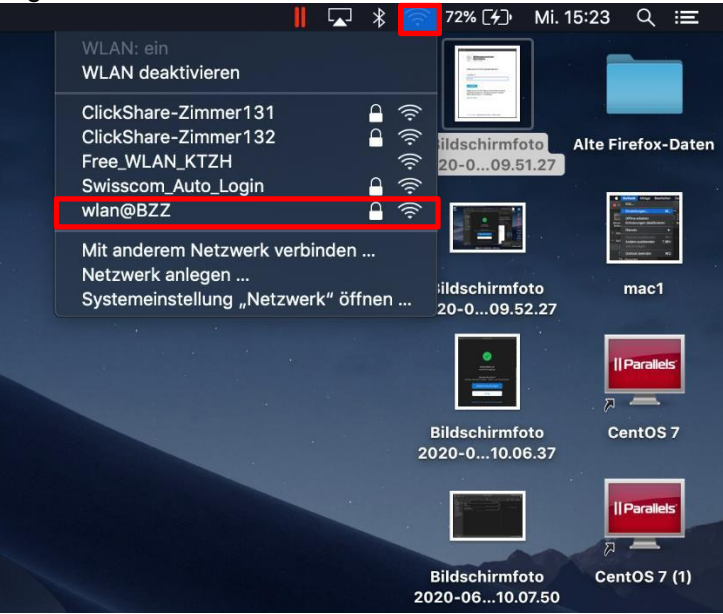

*Abbildung 4: WLAN verbinden mit MAC*

Danach gibt man den Benutzernamen und das Passwort vom BZZ ein und klickt «Verbinden»:

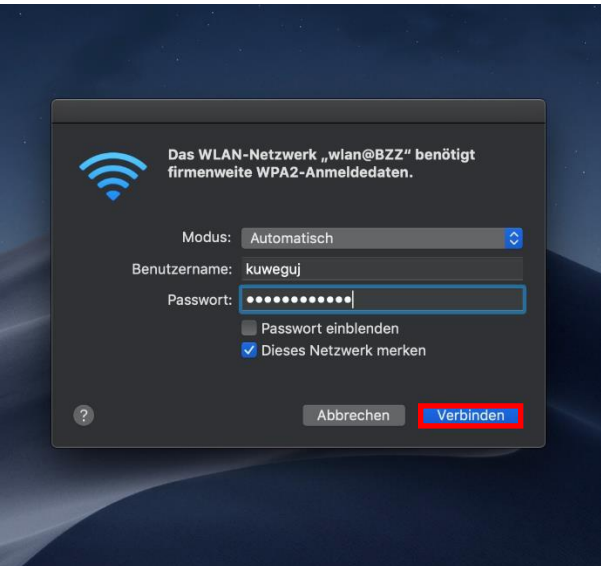

*Abbildung 5: WLAN verbinden mit MAC*

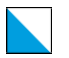

#### Zum Schluss klickt man auf «Fortfahren»

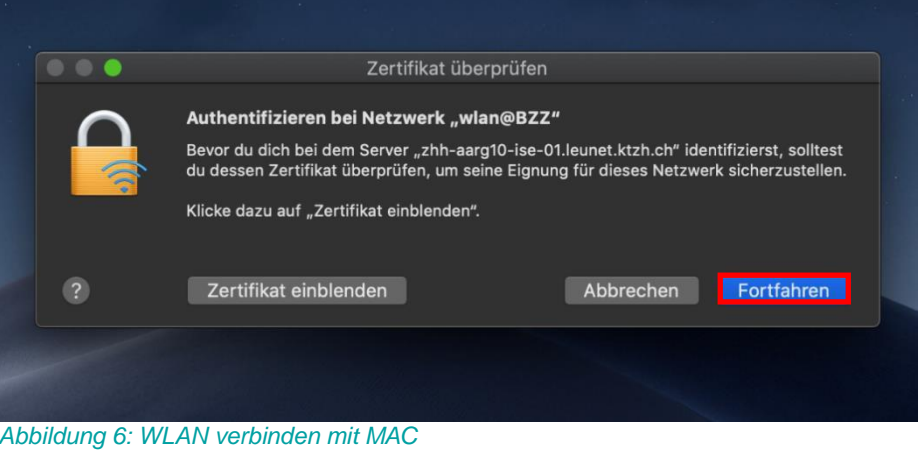

#### <span id="page-3-0"></span>4. IPhone

Öffnen Sie die Einstellungen auf Ihrem Gerät und wählen Sie danach «WLAN» aus.

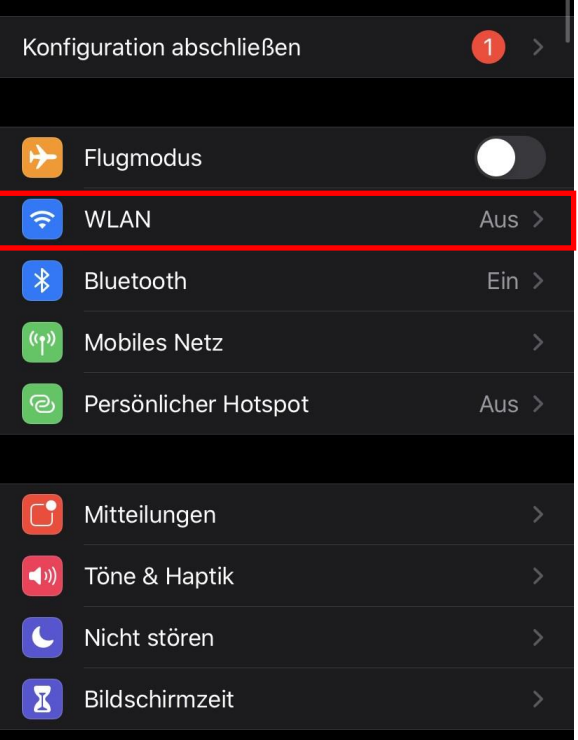

*Abbildung 7: WLAN verbinden mit IPhone*

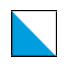

Schalten Sie WLAN ein und Wählen Sie nun das Netzwerk «wlan@BZZ» aus.

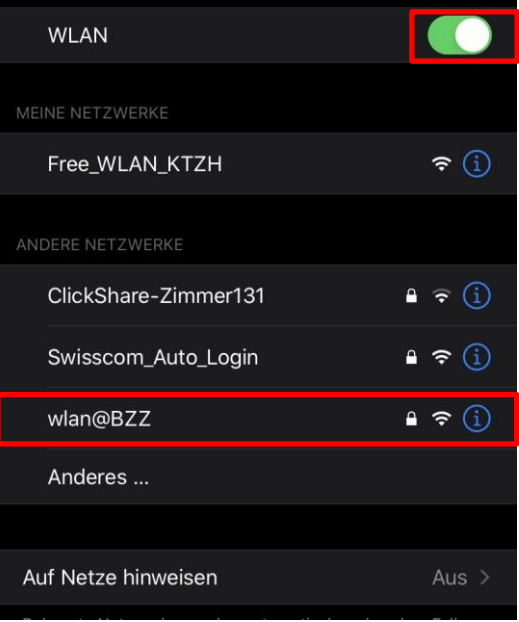

*Abbildung 8: WLAN verbinden mit IPhone*

Geben Sie den Benutzernamen und das Passwort vom BZZ ein und klicken Sie anschliessend auf «Verbinden».

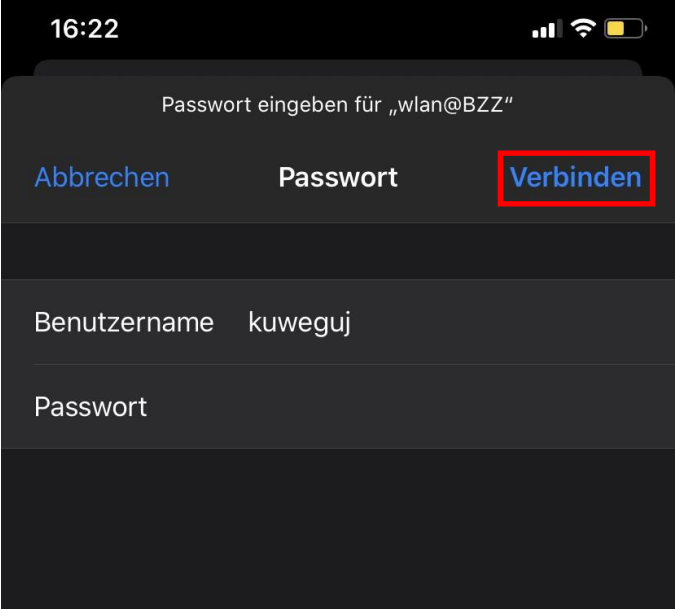

*Abbildung 9: WLAN verbinden mit IPhone*

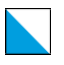

Bildungszentrum Zürichsee 6/7

Zum Schluss klicken Sie auf «Vertrauen».

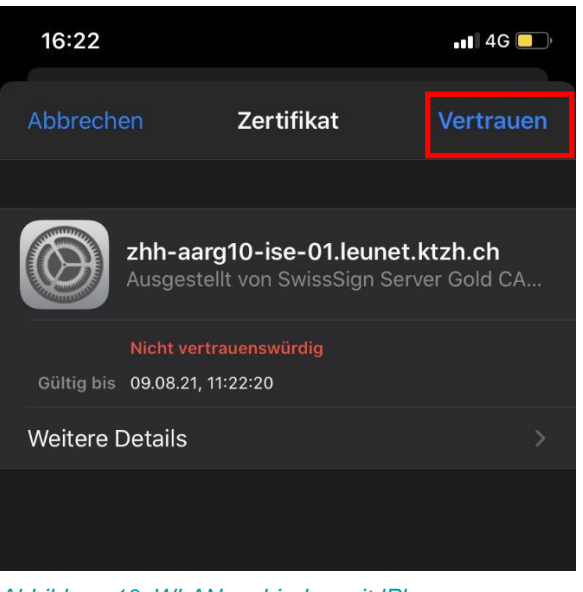

*Abbildung 10: WLAN verbinden mit IPhone*

## <span id="page-5-0"></span>5. Android

Öffnen Sie die Einstellungen auf Ihrem Gerät. Schalten Sie WLAN ein und wählen Sie danach das Netzwerk «wlan@BZZ» aus.

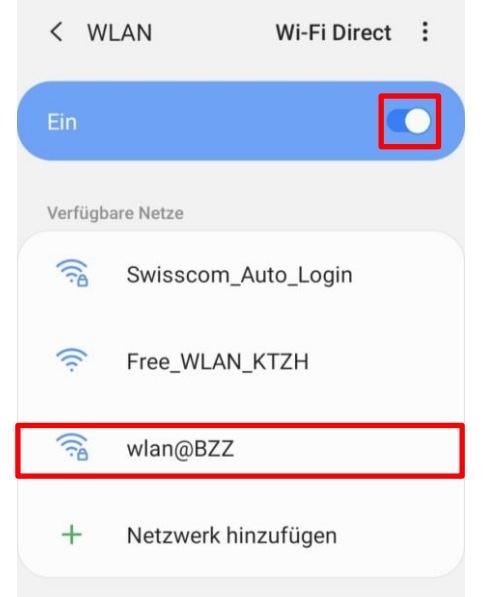

*Abbildung 11: WLAN verbinden mit Android*

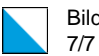

Geben Sie den Benutzernamen und das Passwort vom BZZ ein.

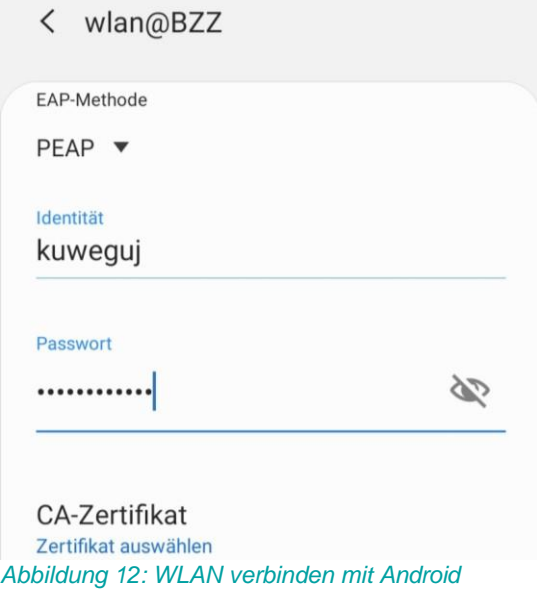

Wählen Sie kein Zertifikat aus oder ignorieren Sie die Anfrage. Klicken Sie Anschliessend auf «Verbinden.

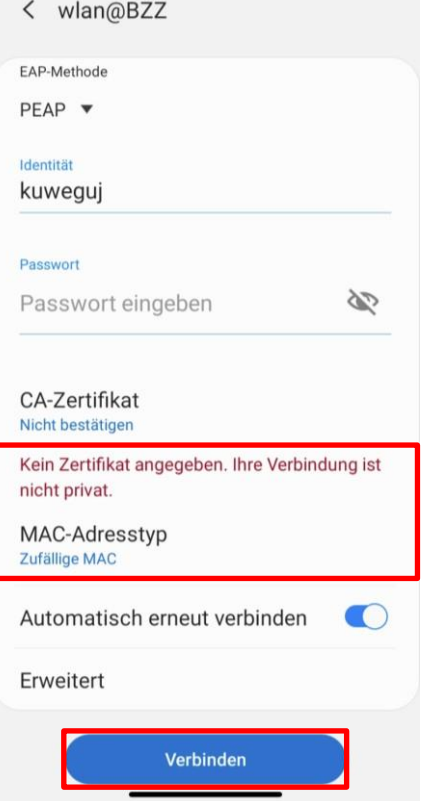

*Abbildung 13: WLAN verbinden mit Android*